# **ADVANTECH**

# PPC-MB-8260AE (Intel® Core™ i7/i5/i3/Pentium/ Celeron LGA 1151 Mini-ITX with DP/VGA, 5 COM, 6 USB, Dual LAN, PCIe x4, Mini PCIe, DDR4) Startup Manual

Before card installation, ensure that the following items have been included in your shipment:

- 1. 1 x PPC-MB-8260AE Intel® Core™ i7/i5/i3/Pentium/ Celeron LGA1151 mini-ITX motherboard
- 2.  $4 \times$  COM cable  $(2 \times 5 \text{ pin})$
- 3. 1 x SATA cable
- 4. 1 x Startup manual
- 5. 1 x Warranty card
- 6. 1 x Thermal grease
- 7. 14 x Screws for COM port
- 8. 1 x Packet screws for mini PCIe

If any of the above items are missing or damaged, contact your distributor or sales representative immediately.

- **Note 1:** For the detailed contents of PPC-MB-8260AE, please refer to the latest product information provided on the Advantech website (PPC-6151C model).
- **Note 2:** Acrobat Reader is required to view any PDF file. Acrobat Reader can be downloaded from www.adobe.com/Products/acrobat/readstep2. html (Acrobat is a trademark of Adobe)

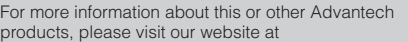

#### **http://www.advantech.com**

For technical support and service, please visit our support website at

#### **http://support.advantech.com**

This manual is for PPC-MB-8260AE, Rev. A1.

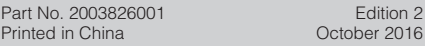

 $12$ 

### **Packing List Specifications**

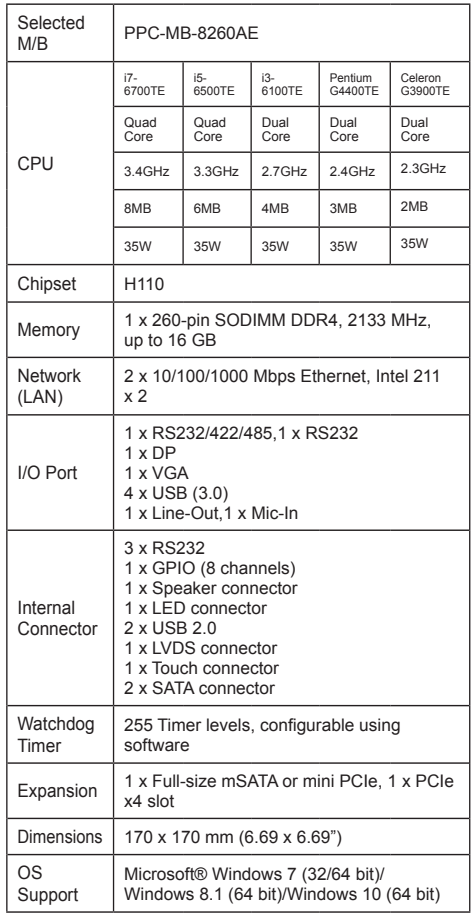

The board has a number of jumpers that allow you to configure your system to suit your application. The table below lists the function of each of the jumpers and connectors.

### **Connectors and Headers**

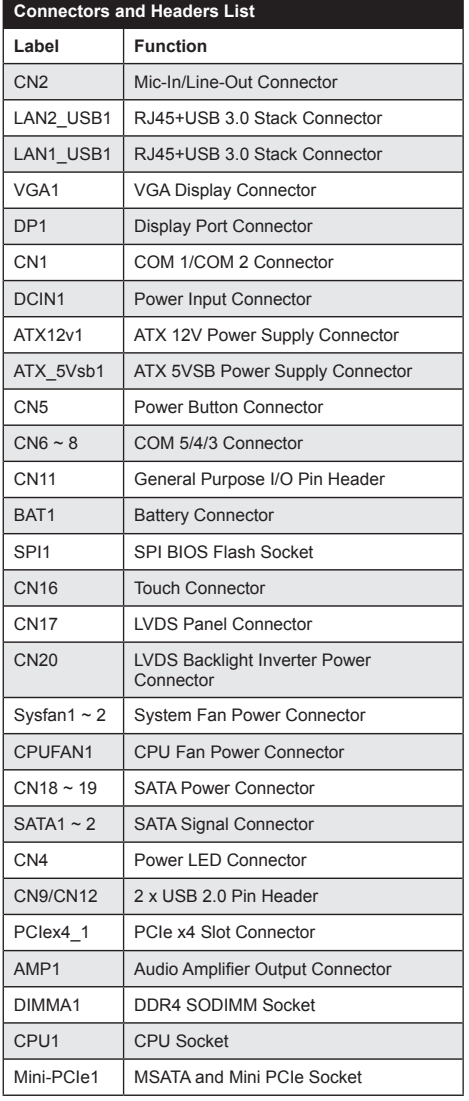

# **Jumpers and Connectors (Cont.) Jumpers and Connectors**

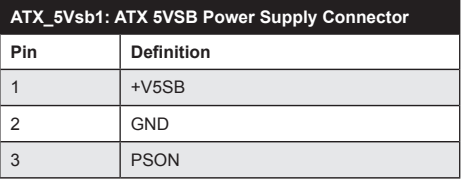

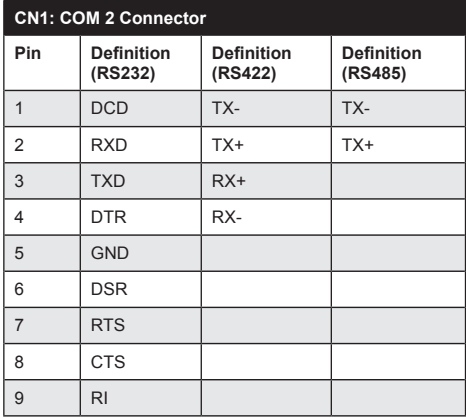

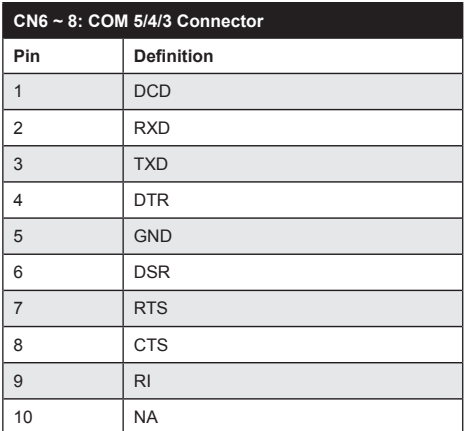

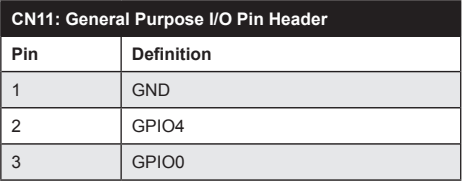

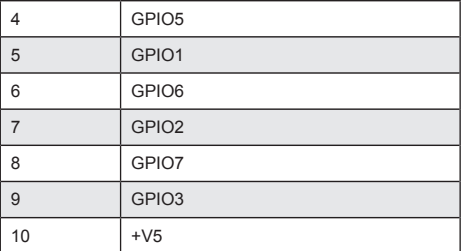

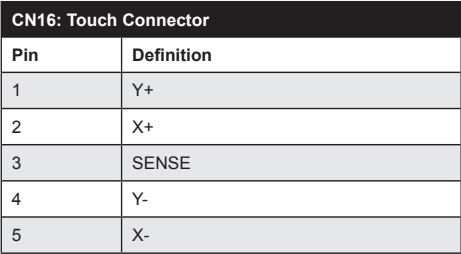

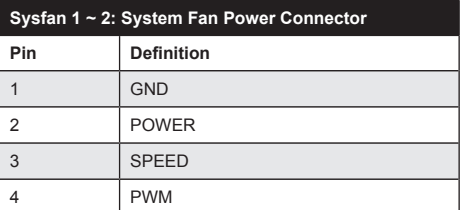

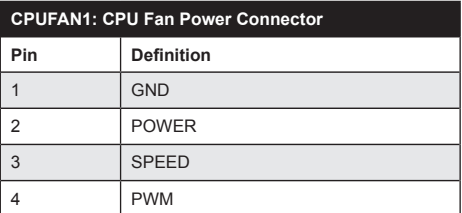

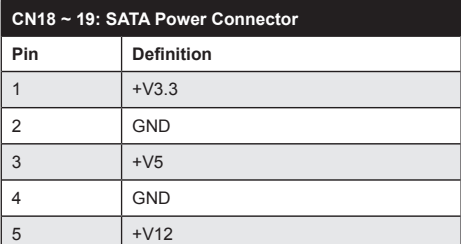

# **Jumpers and Connectors (Cont.) Jumpers and Connectors (Cont.)**

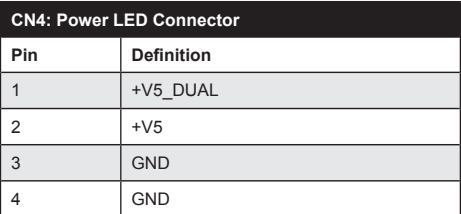

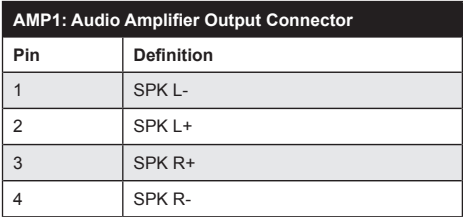

## **Jumper Settings**

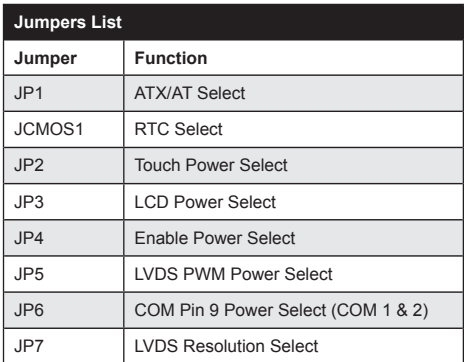

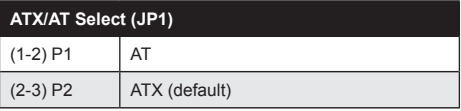

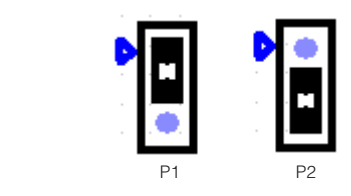

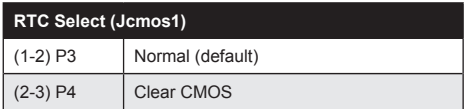

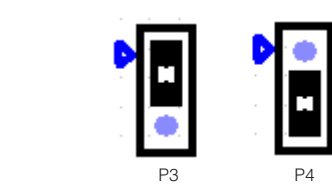

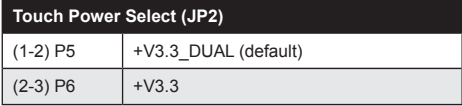

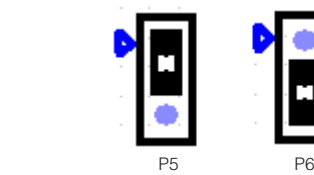

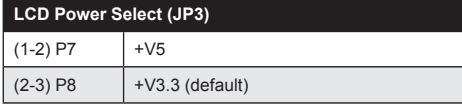

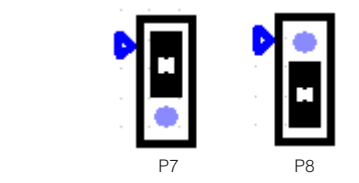

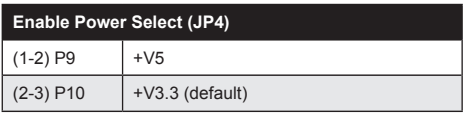

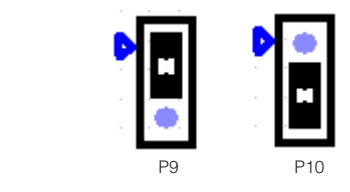

# **Jumpers and Connectors (Cont.) Jumpers and Connectors (Cont.)**

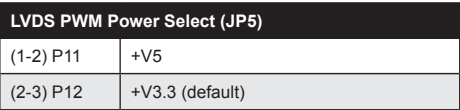

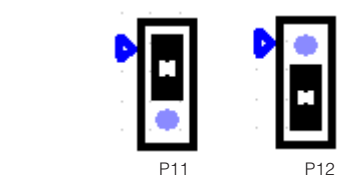

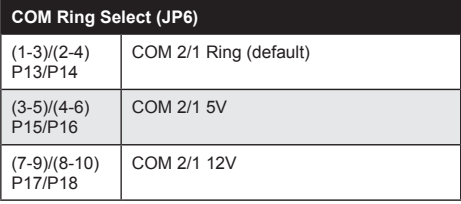

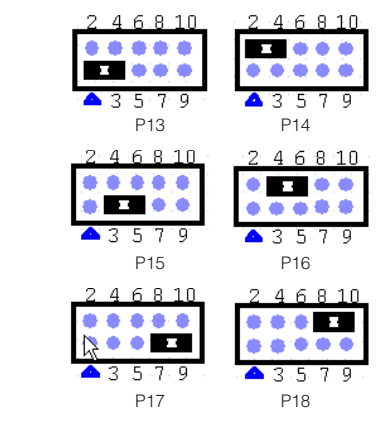

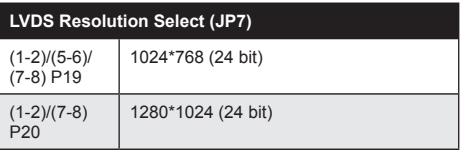

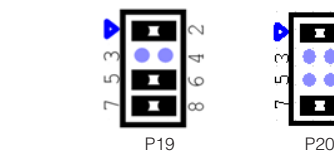

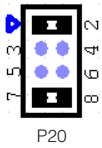

# **Board Layout: Jumper and Connector Locations**

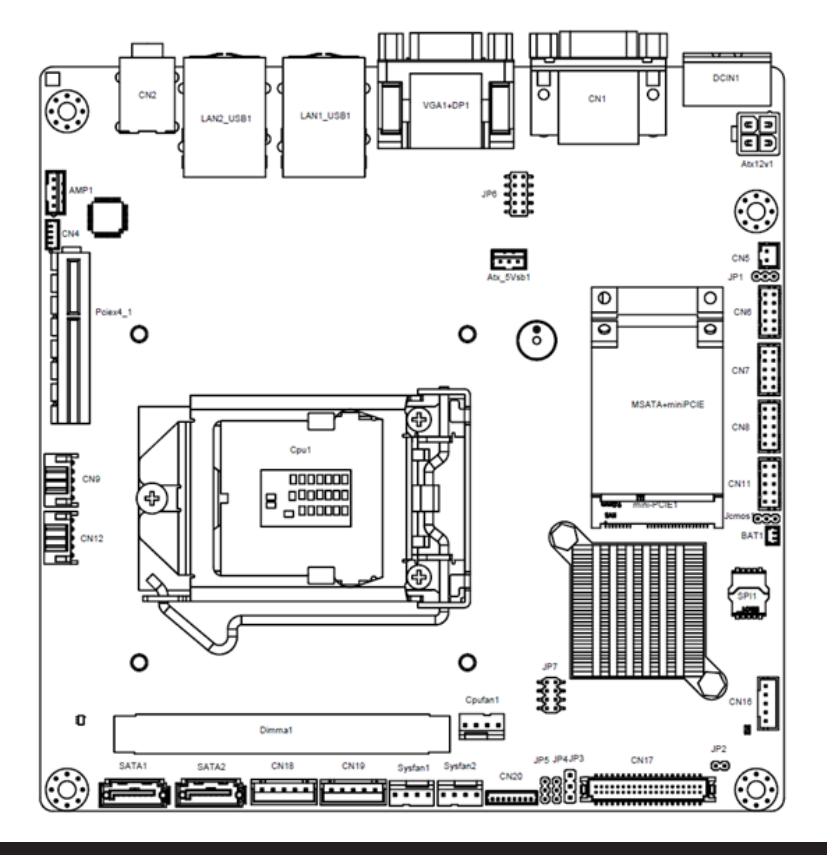

# **Installation Guide**

- 1. Insert the memory module into the memory slot at a 45 degree angle, as shown below. Ensure that the gold fingers of the module are fully inserted into the slot.
- 2. Once inserted, gently press the memory module into the slot until the tabs snap into place, securing the module in position.

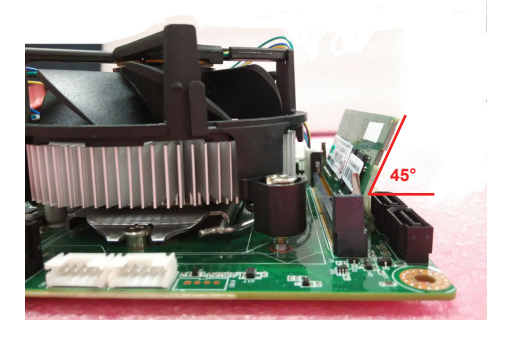

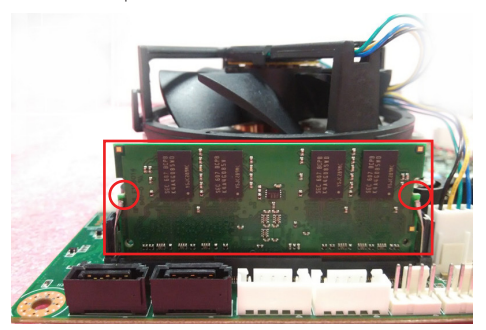

# **BIOS Setup Program**

## **1.1 Entering BIOS Setup**

When the power is turned on, press the <Del> button to enter the BIOS setup screen.

After a setting is configured, press <F4> to save and exit; otherwise, the configuration will not be saved in the BIOS.

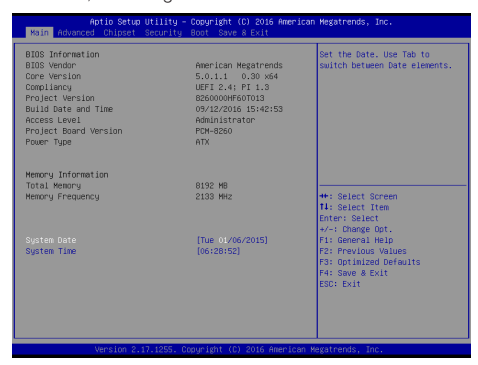

### **1.2 COM 2 Mode Selection (RS232/422/ RS485)**

1. Access the "Super IO Configuration" item from the "Advanced" tab.

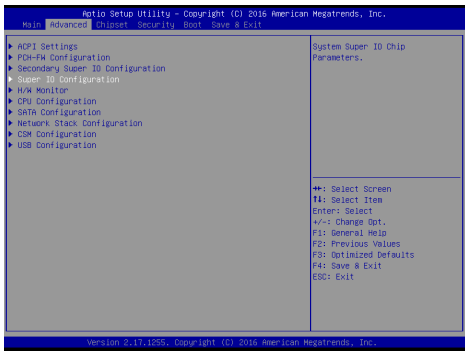

2. Select "Serial Port 2 Configuration". The COM 2 mode can be configured via the "Device Mode" item.

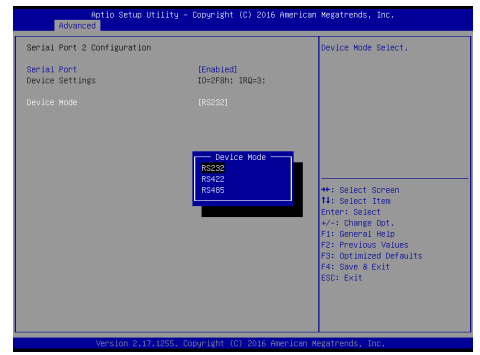

*6 PPC-MB-8260AE Startup Manual*

# **BIOS Setup Program (Cont.)**

3. Select the "RS485" option. Autoflow and termination resistors can be enabled or disabled.

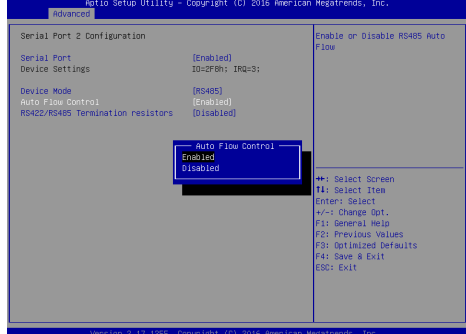

#### **1.3 H/W Monitor and Smart Fan Mode Configuration**

1. Access the "H/W Monitor" item from the "Advanced" tab to check the voltage temperature and fan speed.

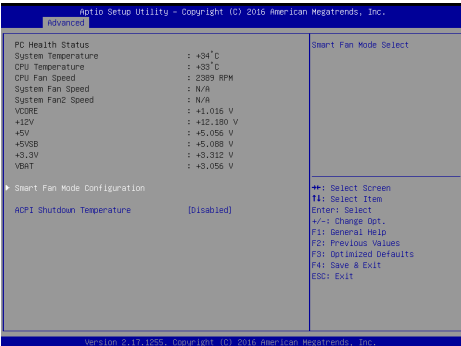

### **1.4 LAN PXE Mode Selection**

1. Access the "Network Stack Configuration" item from the "Advanced" tab.

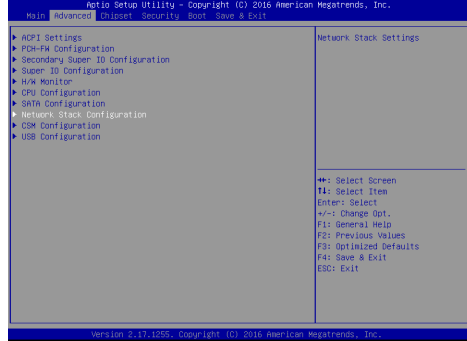

# **BIOS Setup Program (Cont.) BIOS Setup Program (Cont.)**

2. Select the "Enabled" option for the "Network Stack" item.

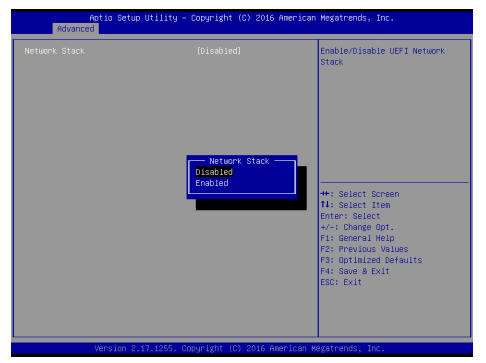

### **1.5 Boot Option Filter**

1. Access the "CSM Configuration" items from the "Advanced" tab. Users can select "UEFI only" or "Legacy only" for "Boot Option Filter" configuration.

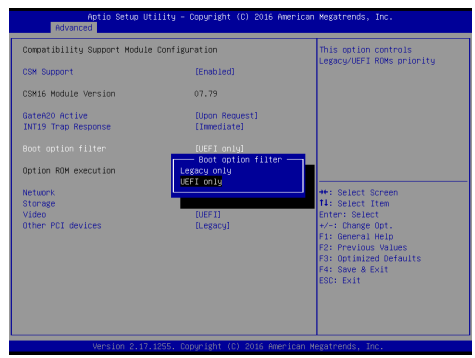

2. Configure the Video and Storage item settings to match with the Boot Option Filter configuration.

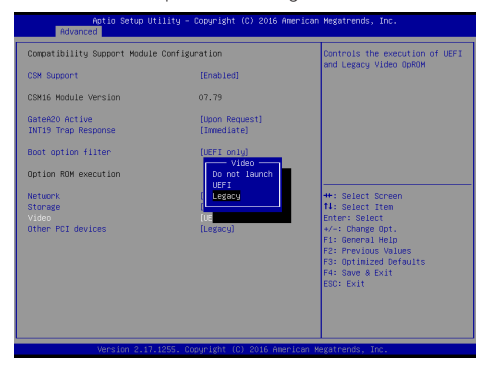

### **1.6 Graphics Configuration**

1. Access the "System Agent (SA) Configuration" item from the "Chipset" tab.

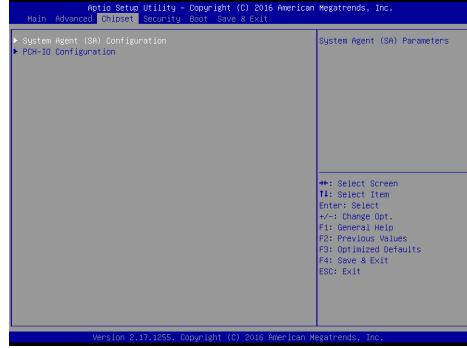

2. Click on the "Graphics Configuration" item.

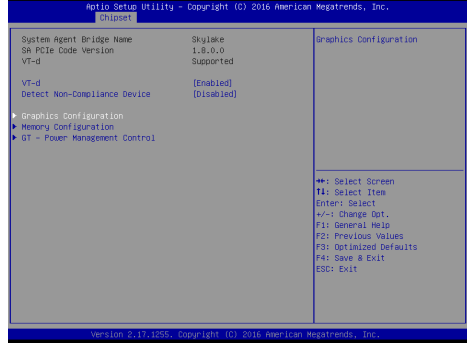

3. Select the "LCD Control" item.

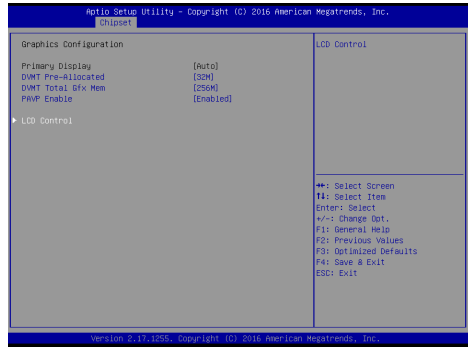

# **BIOS Setup Program (Cont.) BIOS Setup Program (Cont.)**

4. The Primary IGFX Boot Display item can be configured as "VBIOS Default", "DP", "LVDS", or "CRT".

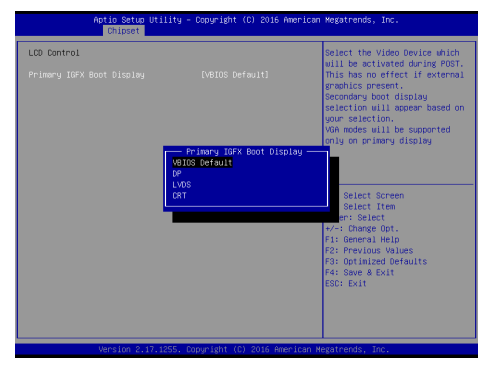

5. The Brightness Mode Control item configuration is set to "Chipset" by default. This means users can adjust the system brightness via the OS brightness dimmer.

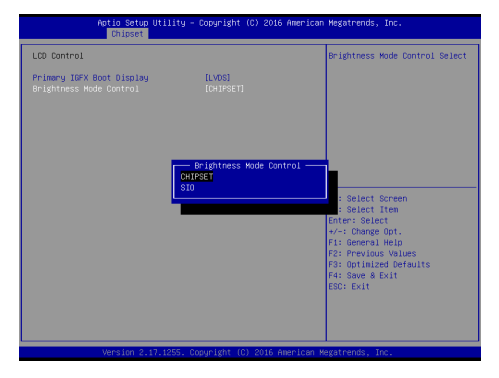

6. Access the "Brightness Manual Control" item to select from six brightness level options.

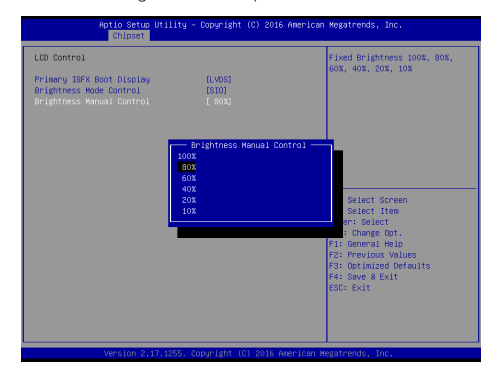

### **1.7 Wake On LAN and Ring**

1. In the "Chipset" tab click the "PCH-IO Configuration" item to access "PCIE Wake" configuration. Select the "Enabled" option to allow wake-on-LAN function.

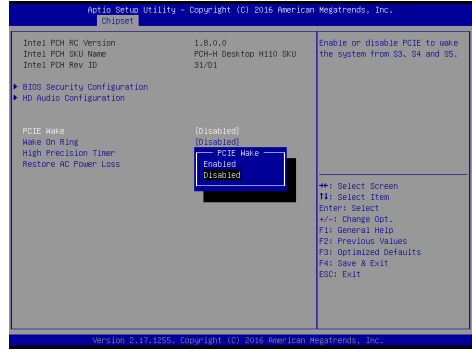

2. In the "Chipset" tab click the "PCH-IO Configuration" item to access "Wake on Ring" configuration. Select the "Enabled" option to allow wake-on-ring function.

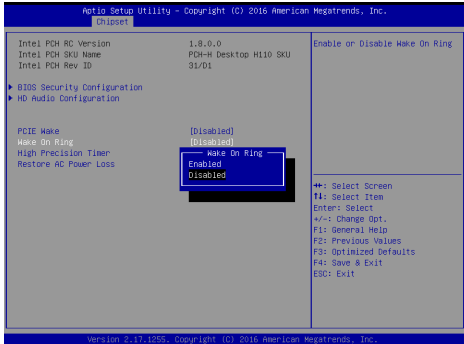

# **1.8 AT and ATX Setting**

In the "Chipset" tab click the "PCH-IO Configuration" item to access the "Restore AC Power Loss" item. Set the item configuration to "Power On", "Power Off", or "Last State".

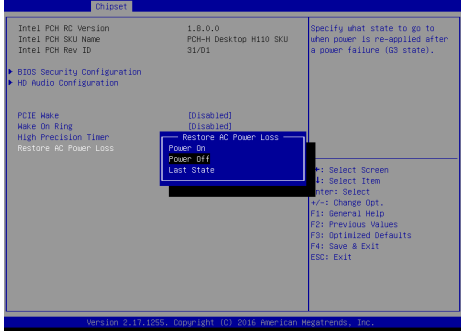